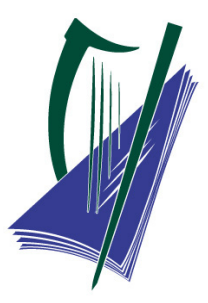

# **State Examinations Commission Coimisiún na Scrúduithe Stáit**

*Online Marking 2023: Frequently Asked Questions* 

This document is split into a number of sections:

- Accessing Assessor (the marking system)
- Accessing scripts for marking
- Marking and submitting scripts
- Monitoring
- Other questions
- Appendix 1: Contacting the online Marking Section
- Appendix 2: Recommended and Supported Devices
- Appendix 3: Clearing the Cache

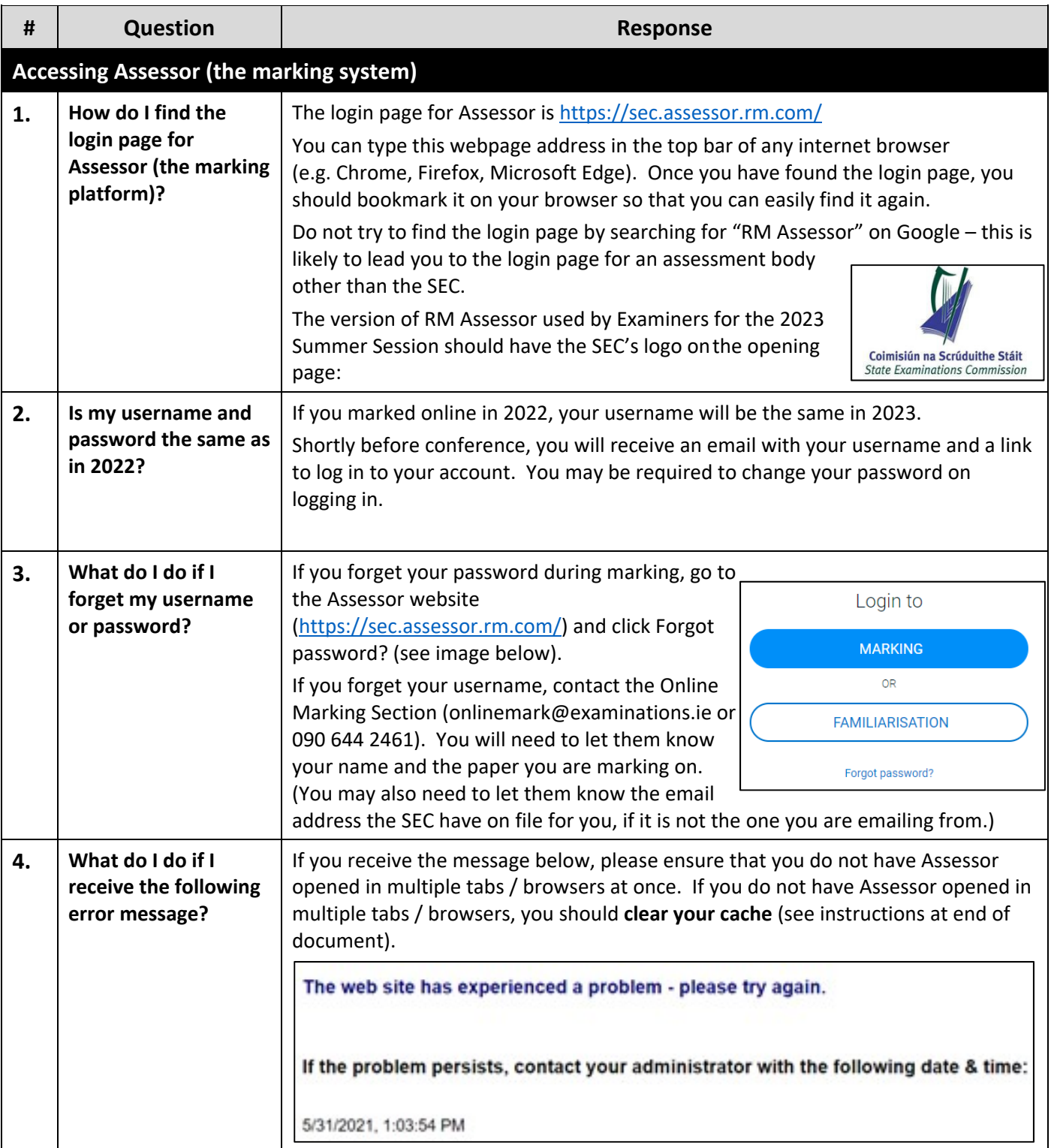

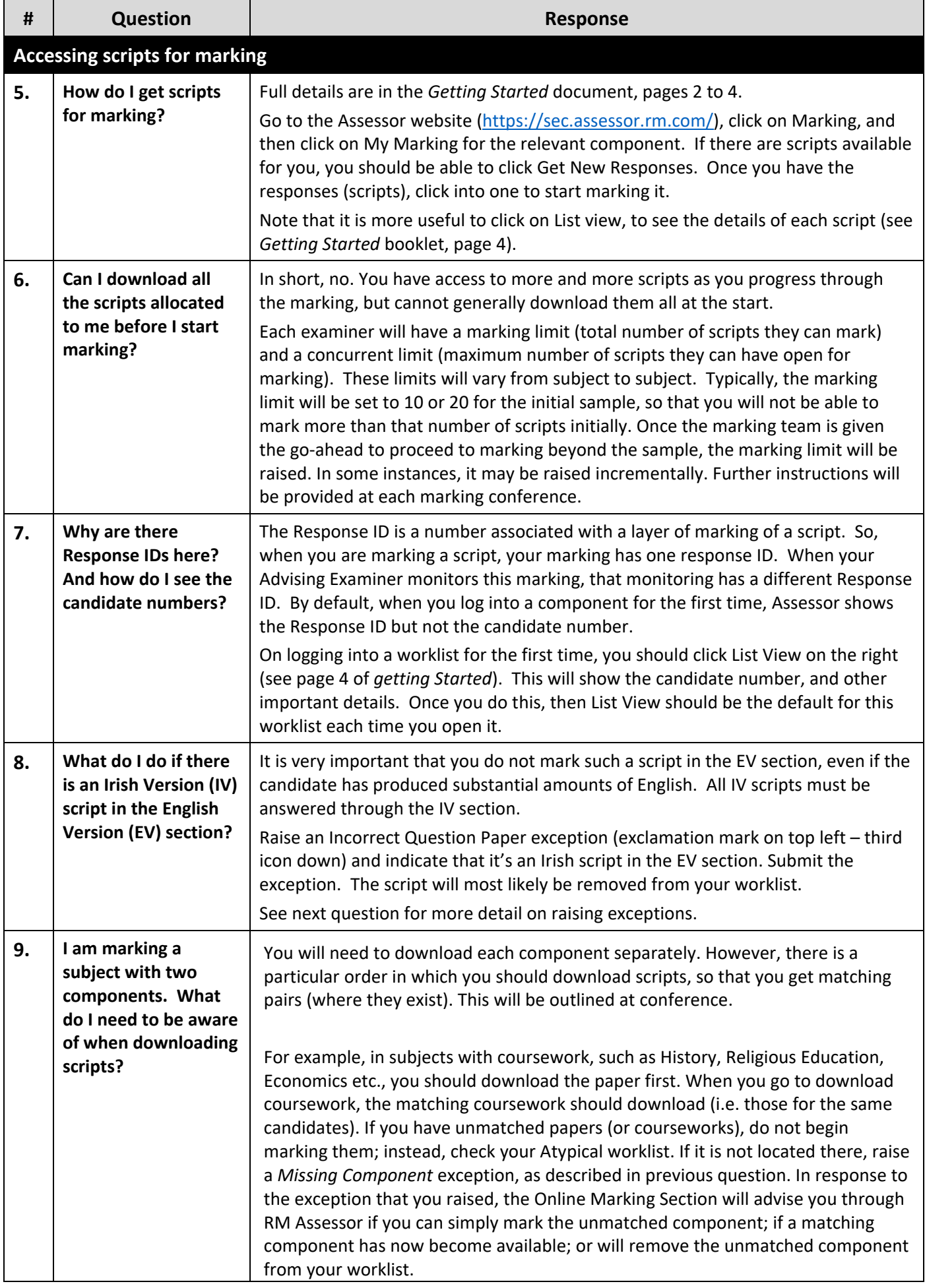

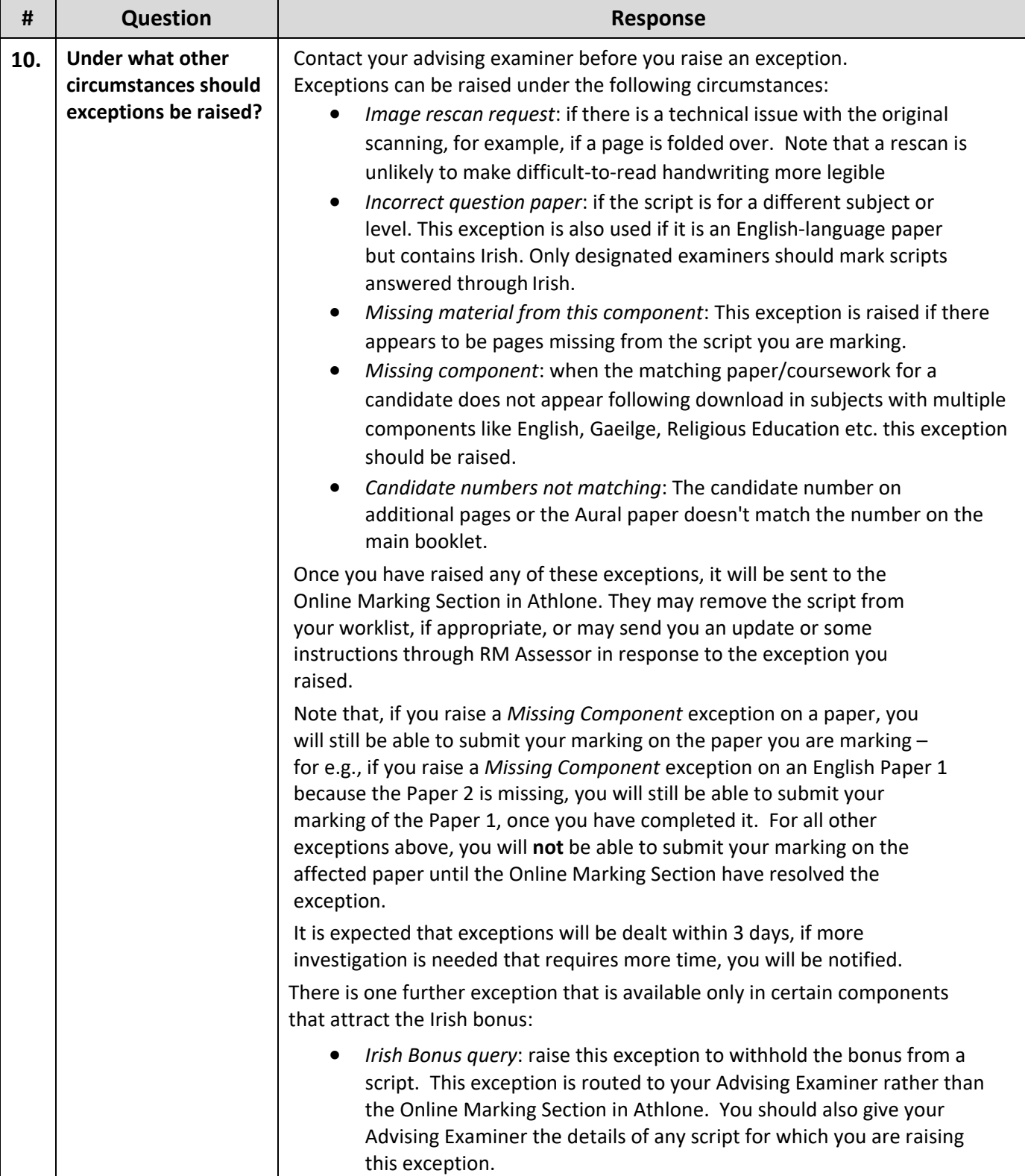

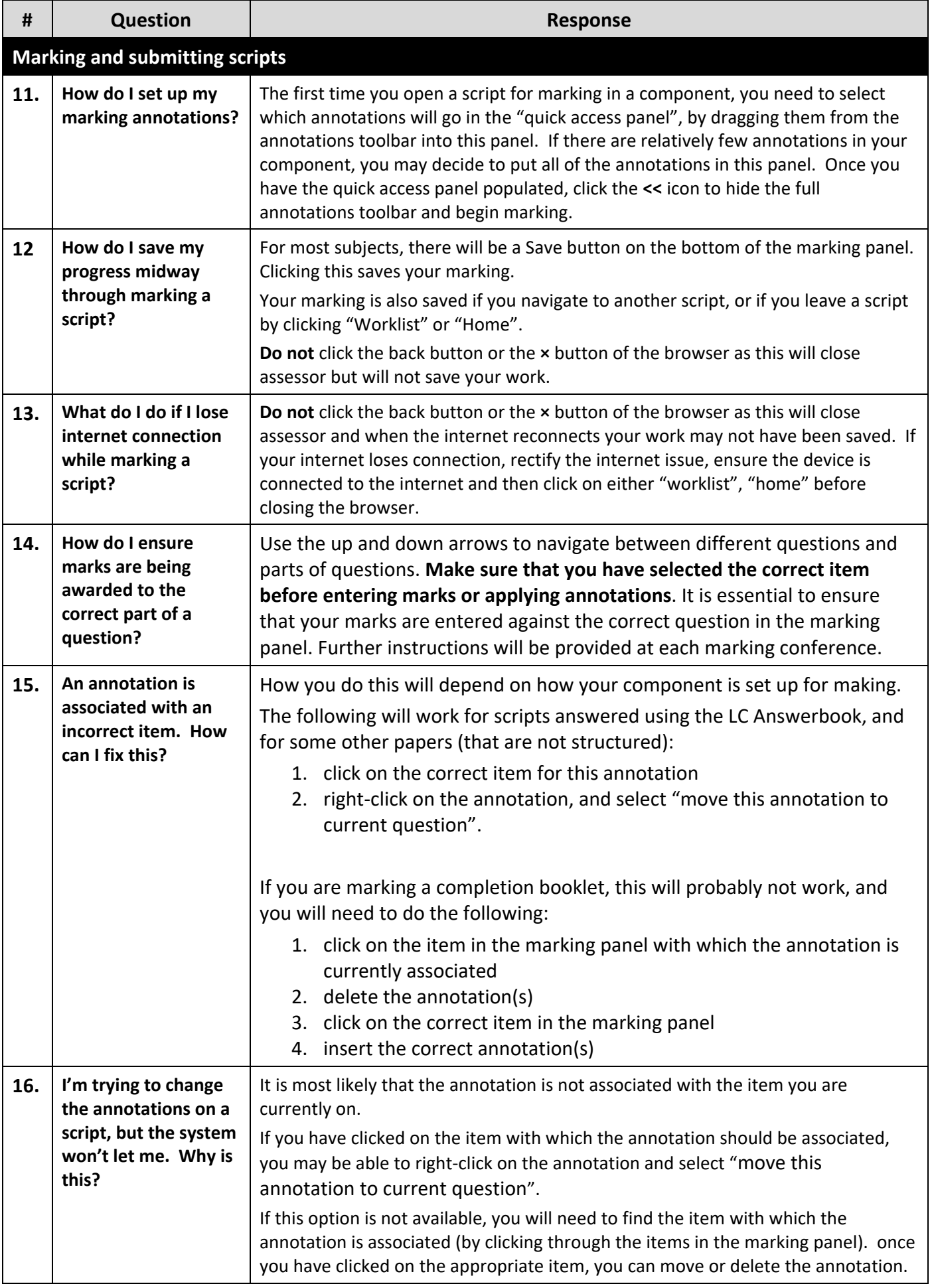

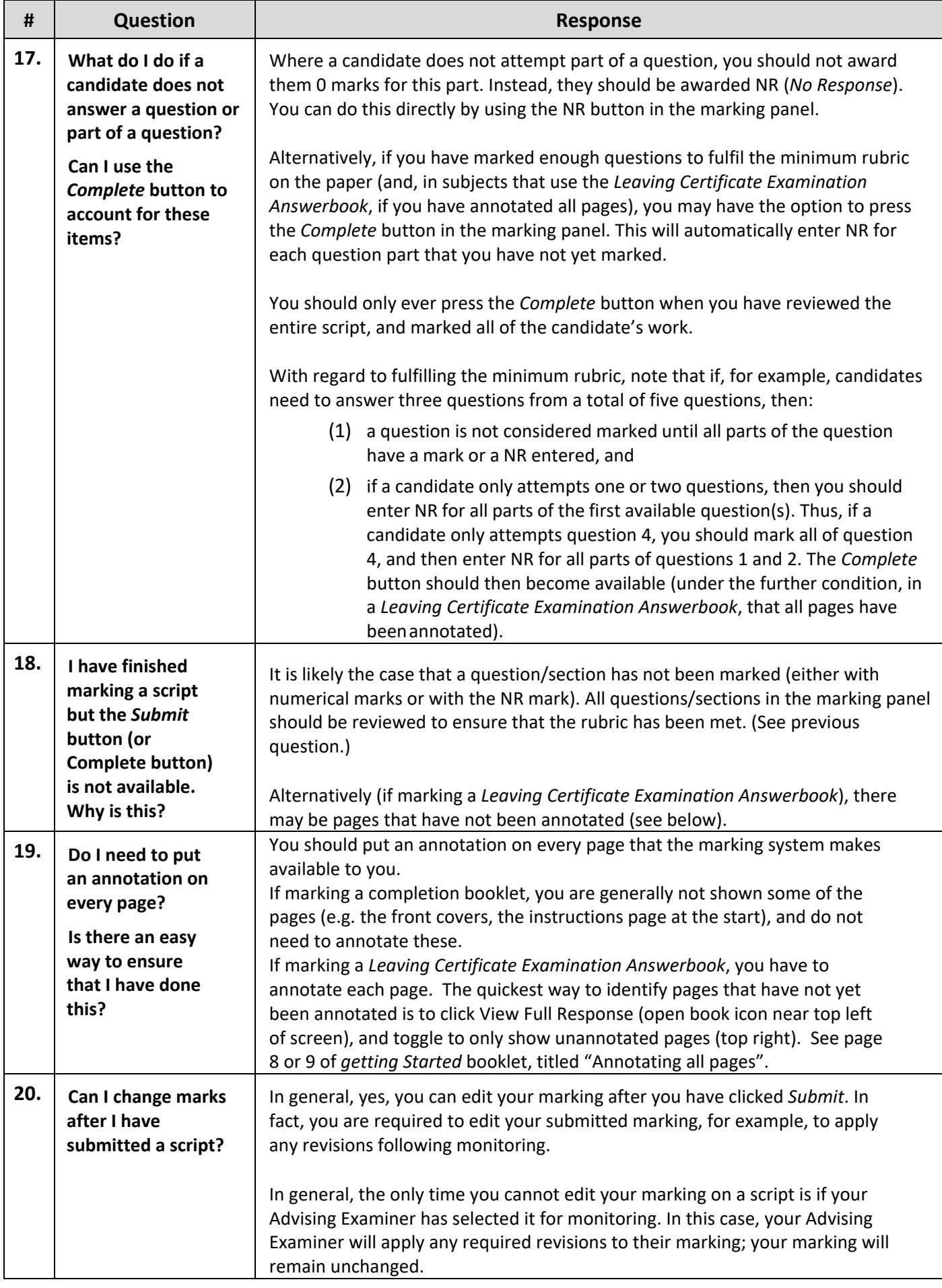

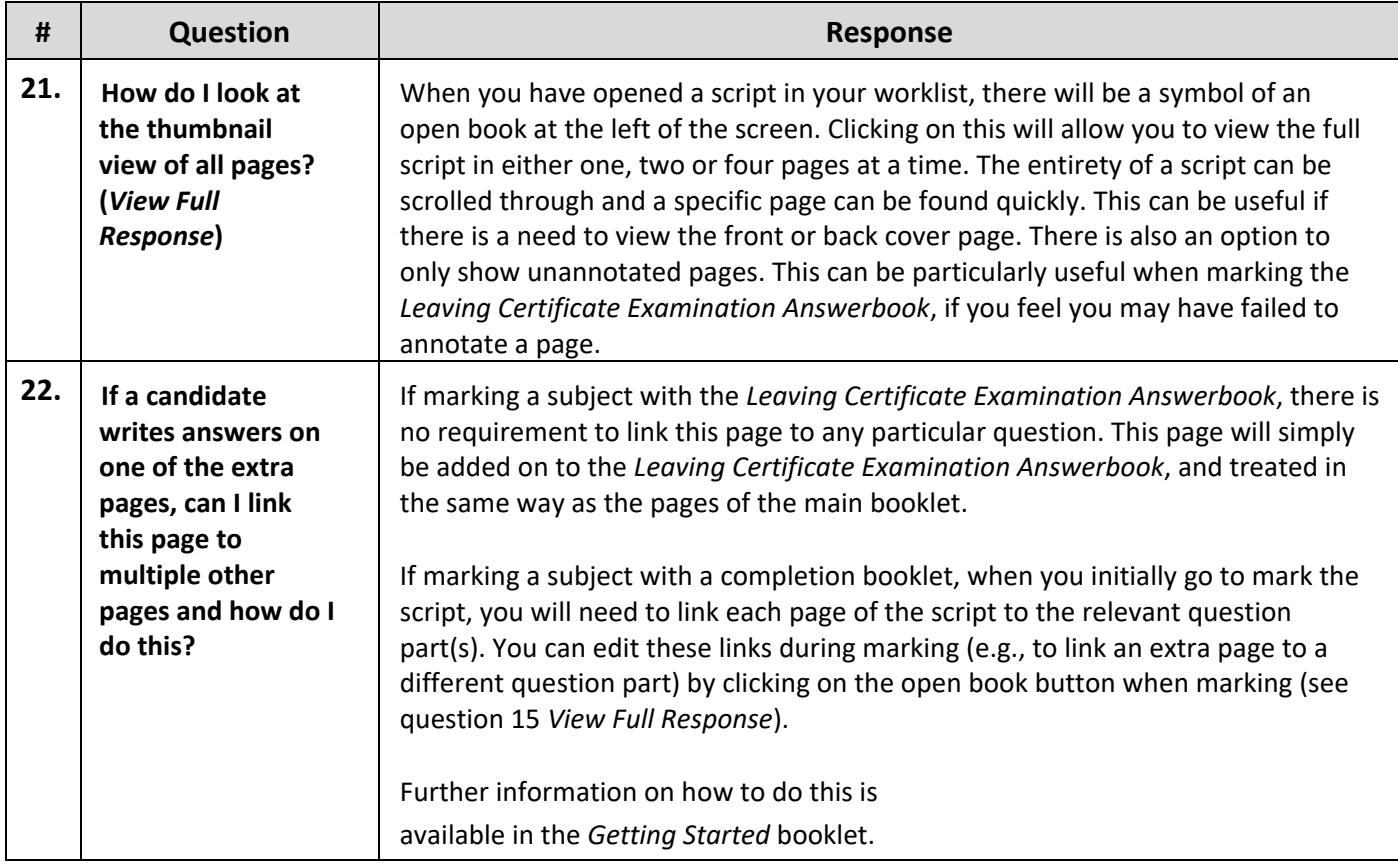

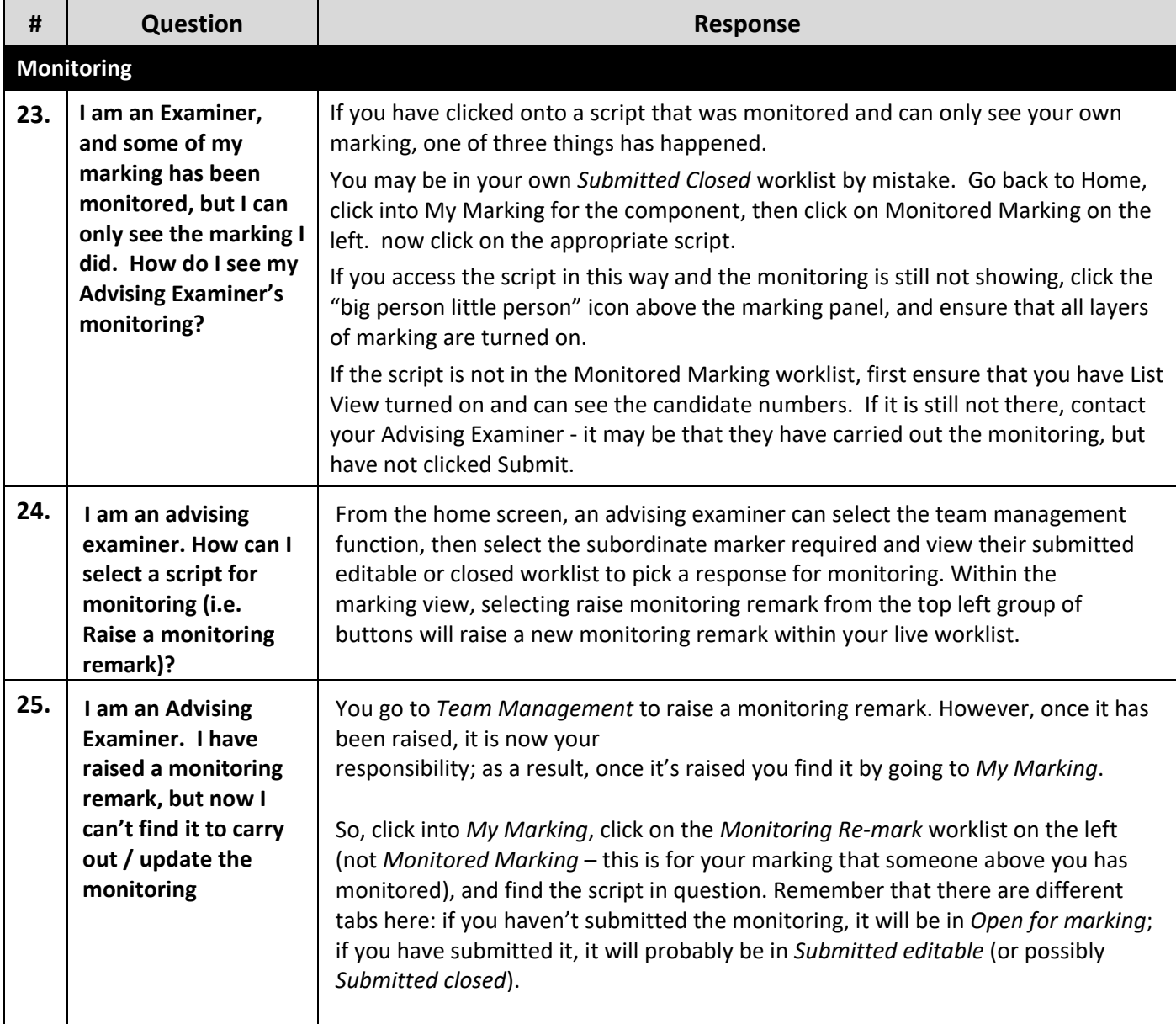

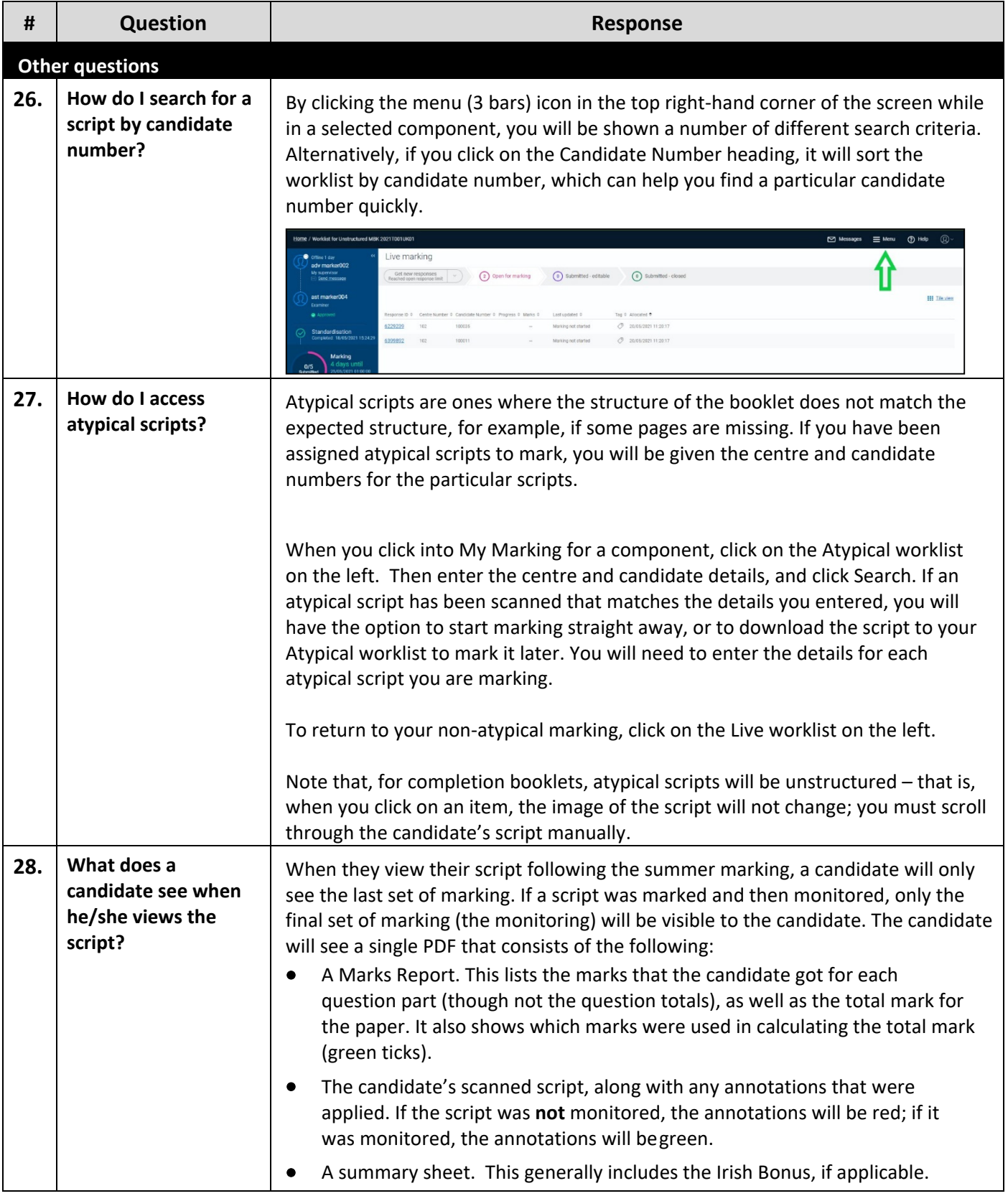

### **Appendix 1: Contacting the Online Marking Section**

The Online Marking Section are available throughout the marking to provide technical support for Examiners in using the online marking system. The Online Marking Section can be contacted via email or by phone:

- **onlinemark@examinations.ie**
- **(090) 644 2461** or **(090) 644 2476**

You should contact the Online Marking Section to resolve technical issues relating to using Assessor. You should **not** contact the Online Marking Section if your query relates to the application of the marking scheme – in such cases, always contact your Advising Examiner.

In particular, you should contact the Online Marking Section if you have any of the following issues:

- Logging in and access issues.
- Losing marks, not being able to save marks, etc.
- Problem with the system jumping back to previous questions.
- You are an Advising Examiner and have queries regarding the deallocation of scripts or marks.

When contacting the Online Marking Section:

- If you are emailing screenshots containing any identifiable information (for example, examination number, response ID, names), please contact the Online Marking Section for an encrypted Word document – *Form 20\*\* Reporting Issues –* to use for this purpose. Please do **not** change the password on the document, as this will mean that the Online Marking Section will be unable to open it.
- Please include in the Word document the time and date that the issue occurred, and advise what browser (Chrome, Edge, Firefox, Safari, etc.) you are working in.

#### **Appendix 2: Recommended and Supported Devices**

## Recommended & Supported Devices

Below are devices and platforms that RM Assessor<sup>3</sup> can be used on.

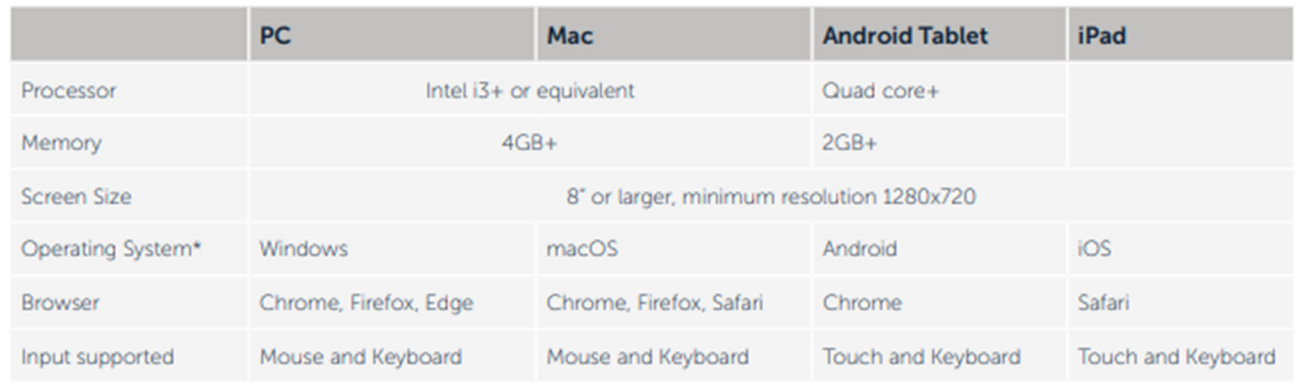

\* Operating system support is for the current and the previous major version of each system.

It is possible to use RM Assessor<sup>3</sup> on other devices, browsers and operating systems, however these are not tested by RM Results and are therefore not formally supported because a good user experience cannot be assured.

RM Assessor<sup>3</sup> use is supported on iPads and Android Tablets as above. However, please note that these devices do not support all file types that may be used in eCoursework marking and, for example, zip files cannot be easily opened on iPads - please ensure that you select the right device for the content you are marking.

#### **Appendix 3: Clearing your Cache**

You may be occasionally advised to clear your browser cache as part of steps to resolve issues encountered e.g. This can sometimes be because a newer deployment has taken place and your browser is hold older files versions. The following are indicative steps.

#### **Chrome**

- 1. Click 3 vertical dots in top right corner
- 2. Select History > History
- 3. Select Clear Browsing History (this should be on the left‐hand side of the screen)
- 4. Basic tab > change time frame to 'all time' and tick all options listed.
- 5. Select Clear data

#### **Firefox**

- 1. Click 3 horizontal dots in top right corner
- 2. Select Library > History > Clear Recent History
- 3. Change time range 'everything' and select all options within History.
- 4. Click 'OK'

#### **Edge**

- 1. Click 3 horizontal dots in top right corner
- 2. Select History
- 3. Click 3 horizontal dots within the top row of the History panel that appears.
- 4. Select Clear Browsing data
- 5. Change time frame to 'all time' and tick all options below.
- 6. Click Clear Now

#### **Safari on Mac**

- 1. Open Safari. Click on Safari next to the Apple logo
- 2. Click on Preferences.
- 3. Click on Advanced.
- 4. Check the box for Show Develop menu in menu bar.
- 5. Click on Develop from the top.
- 6. Click on Empty Caches.

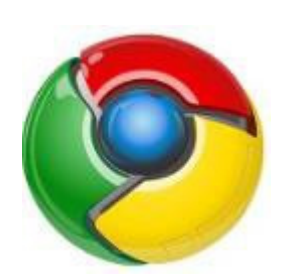

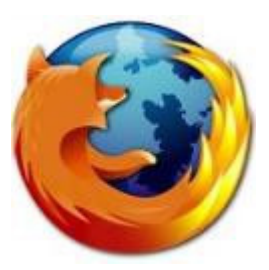

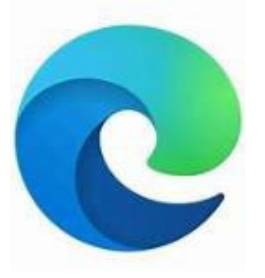

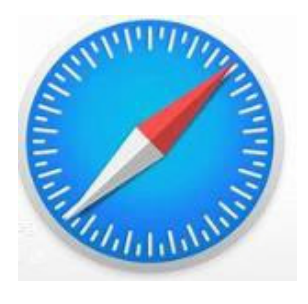